# 【GIS】秋学期履修登録(本登録)について

1. 履修登録(本登録)申請期間 9月30日(金)AM11:00~翌AM8:00 10月1日(土) AM11:00~翌 AM8:00 10月2日(日)AM11:00~翌 AM8:00 10月3日(月) AM11:00~23:59 ※毎朝 AM8:00~AM11:00 は利用できません。

登録期間中は、何度でも修正できますので、早めに入力してください。

履修登録が完了したら、申請ボタンを必ず押して、履修登録科目確 認通知書を作成・保存してください。 出力した履修登録科目確認通知書に科目がない場合は、履修登録さ れていません!

# 2. 履修変更期間 10月10日(月) AM11:00~翌 AM8:00 10 月 11 日(火) AM11:00~23:59

※10/11 AM8:00~AM11:00 は利用できません。 ※履修登録した内容に不備があった場合は、この期間に変更・取消が可能です。

## 3.必修科目を必ず確認する

Academic Writing Skills I/II, Reading Skills I/II, Freshman English I/II など、自身の必修科目が登録 されているか確認すること。

【参考】

GIS [履修の手引き\(](https://hosei-hondana.actibookone.com/content/detail?param=eyJjb250ZW50TnVtIjo5NjE0NywiY2F0ZWdvcnlOdW0iOjY4MTd9&pNo=1)GIS Handbook)

P.学部-(10) 2020年以降度入学者

P.学部-(21) 2019年度-2016年度入学者

※間違ったクラスで登録されている、または登録されていないときは、GIS 事務室へ至急連絡してく ださい。確認不足により履修登録されていない場合は、単位を修得できません。

# 4.その他

登録科目が 0 単位の場合や、今期履修登録をした結果、進級単位や卒業所要単位に満たない場合は、エ

ラーが出ます。現在の登録内容で進めたい場合は、履修登録期間中に下記の Google フォームから回答 してください。

※9 月入学の 1 年生および 2 年生について、この本登録の際に、16 単位未満の登録をする場合はエラ ーが出ます。このエラーは、「次のセメスターまでに、進級に必要な単位を修得してください」という 注意喚起の意味で表示されるエラーです。この場合は、Google フォームへ記入していただければ、そ のまま登録が可能です。

以下の Google フォームに、10月3日 (月)までに回答ください。 <https://forms.gle/xpt4VR1G4mkoys7V8>

5.情報システム

履修登録、成績等の確認を行う場合は、情報システムからアクセス してください。ログインする際は、ID とパスワードが必要です。 パソコン用:

<https://www.as.hosei.ac.jp/>

スマートフォン用: <https://www.as.hosei.ac.jp/kyomu/smartphone/>

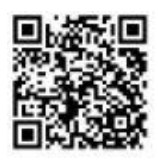

# 2022 年度

## 法政大学情報システム(履修登録申請)操作ガイド(GIS)

#### ◆履修登録申請の操作手順

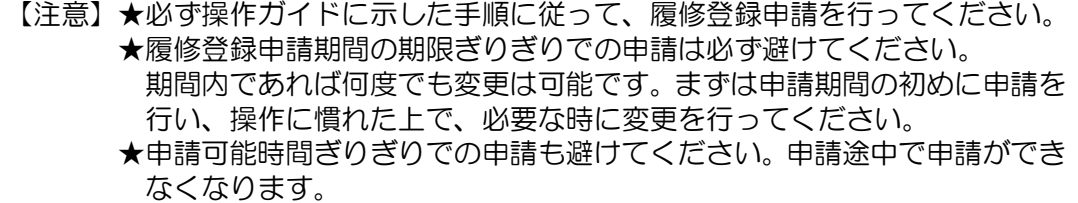

<動作環境について>

「法政大学情報システム」(履修登録申請)の推奨環境は以下のとおりです。

<推奨環境>

 $OS$  : Windows 8.1, 10

ブラウザ :Internet Explorer 11, Microsoft Edge

推奨環境以外の環境では正しく動作しない場合があります。お使いのソフトウェアの バージョンなどを確認してください。

<必要な設定と注意>

### (1)ポップアップブロックの解除

情報システムでは、ポップアップを利用して画面を表示していますので、ポップ アップブロックの解除が必要となります。設定を行っていない場合、情報ポータ ルサイトにアクセスした際に、「ポップアップブロックを解除してからお入りくだ さい。」のメッセージが表示されます。この場合は、「ポップアップブロック」を 解除した後、再度情報ポータルにアクセスしてください。

マニュアル:

<https://assupport.ws.hosei.ac.jp/as/student/service/setup/popupblock.html>

#### (2) Cookie について

本システムを利用するには、Cookie を有効にする必要があります。

#### (3)Hoppii の仮登録との違いについて

 Hoppii の仮登録は、正規の履修申請(本登録)とは異なります。 必ず、本システムから正規の履修登録を行ってください。

## (4) 画面のタイムアウト時間について

画面操作を行わずに 30 分以上経過するとエラーとなります。この場合、再度ログ インを行ってください。この時、画面上で入力されていた文字・チェックなどの 内容は消えてしまいますので注意してください。

(5) アクセス集中時の対応について

アクセス集中によるサーバー負荷のため、一時的につながりにくくなる場合があ ります。この時、以下のメッセージが表示されるので、少し時間を空けて再度ア クセスしてください。

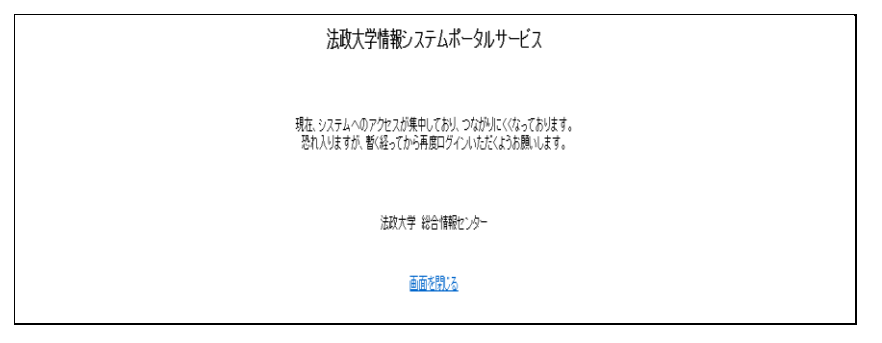

## 1.「法政大学情報ポータルサイト」へのアクセス

下記 URL を入力し、「法政大学情報ポータル」へアクセスします。

URL:<https://www.as.hosei.ac.jp/>

#### 2.情報ポータルへのログイン

 統合認証システムのログイン画面が表示されたら、「ユーザ名(USER ID)」「パスワ ード(Password)」を入力して「ログイン(Login)」ボタンを選択します。

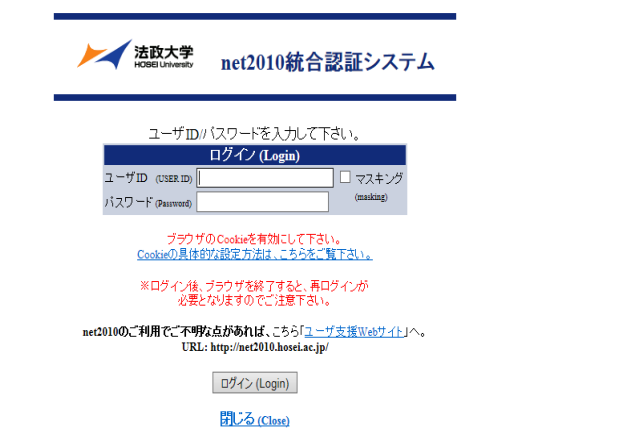

※総合認証用のユーザ名/パスワードは、ガイダンスで全員に配付されているものです。 ※パスワードを忘れてしまった場合は、GIS 事務室までご連絡ください。

※ユーザ名欄の学生証番号のアルファベットは、小文字で入力してください。

## 3.「法政大学情報ポータル」画面

法政大学情報ポータル画面が表示されます。

# メインメニューから「履修申請」を選択してください。

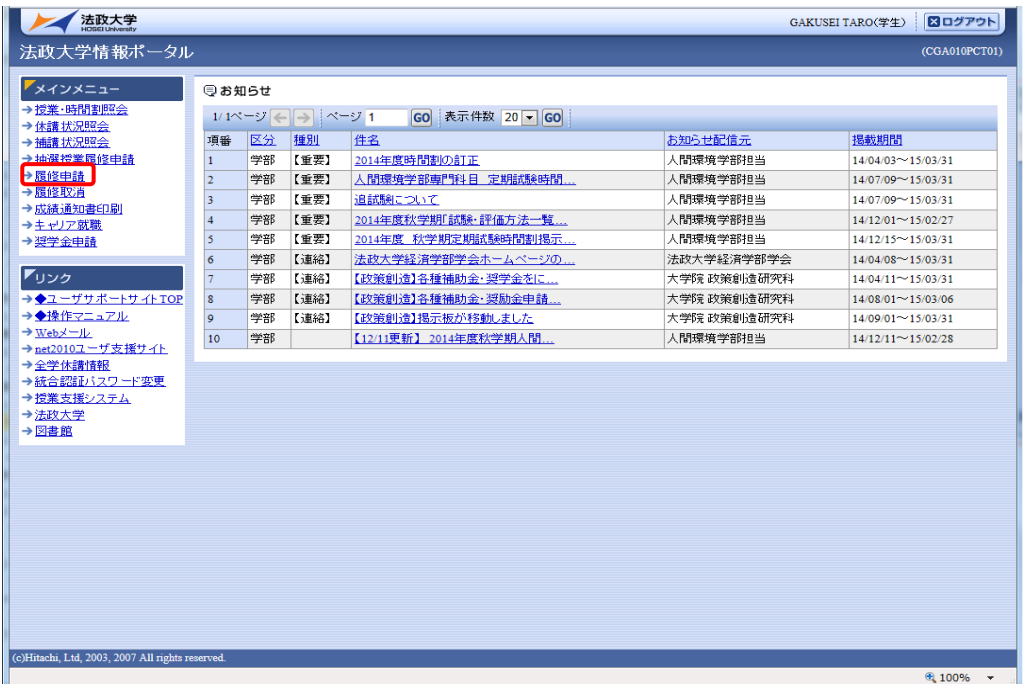

## 4.履修登録申請

Г

法政大学情報ポータル メインメニューより 「履修申請」を選択すると、 「履修申請申請状況画面」が開きます。

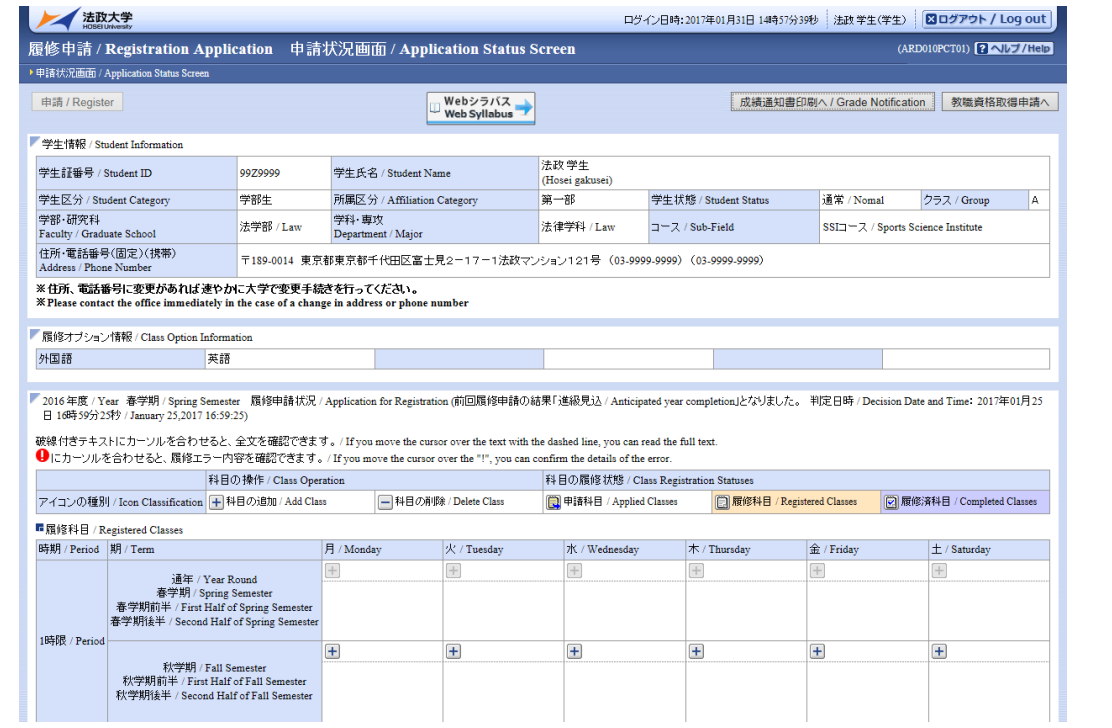

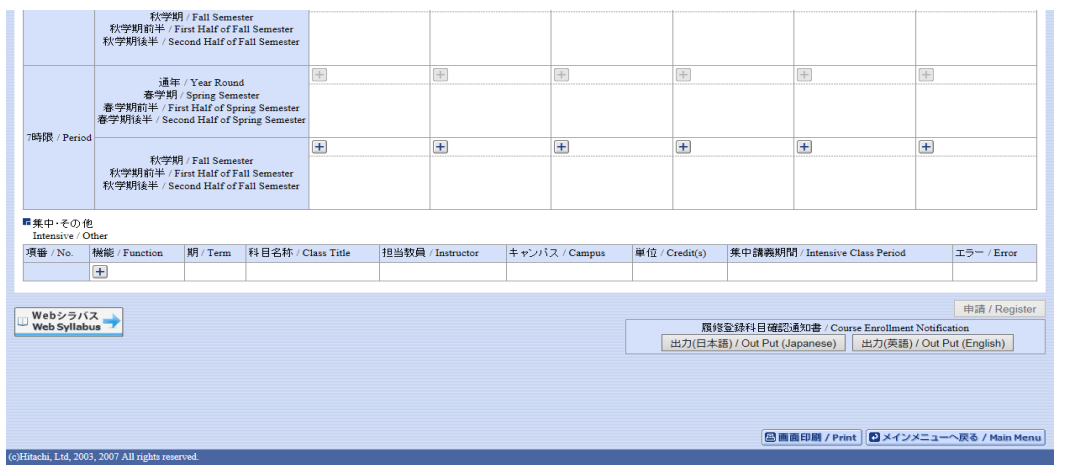

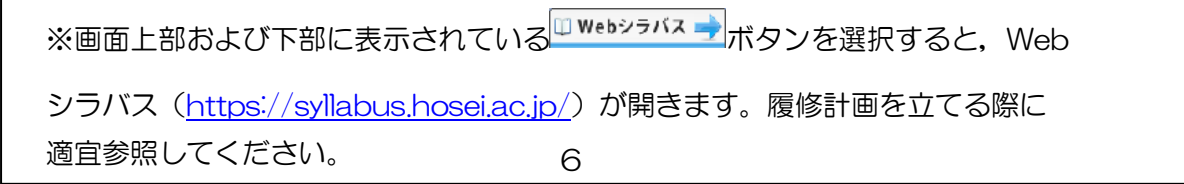

<アイコンの説明>

 $+$ (科目の追加):選択すると,履修登録申請したい科目の追加ができます。

 $\Box$ (科目の削除):選択すると,追加した科目の削除ができます。

食 (申請科目):履修登録申請を行って,現在履修申請中となっている科目です。

※一度選択(申請)した科目を変更する場合は,「一」アイコンをクリックし,一旦該当 する科目を削除してから,「+」アイコンを選択し,再度科目を追加してください。

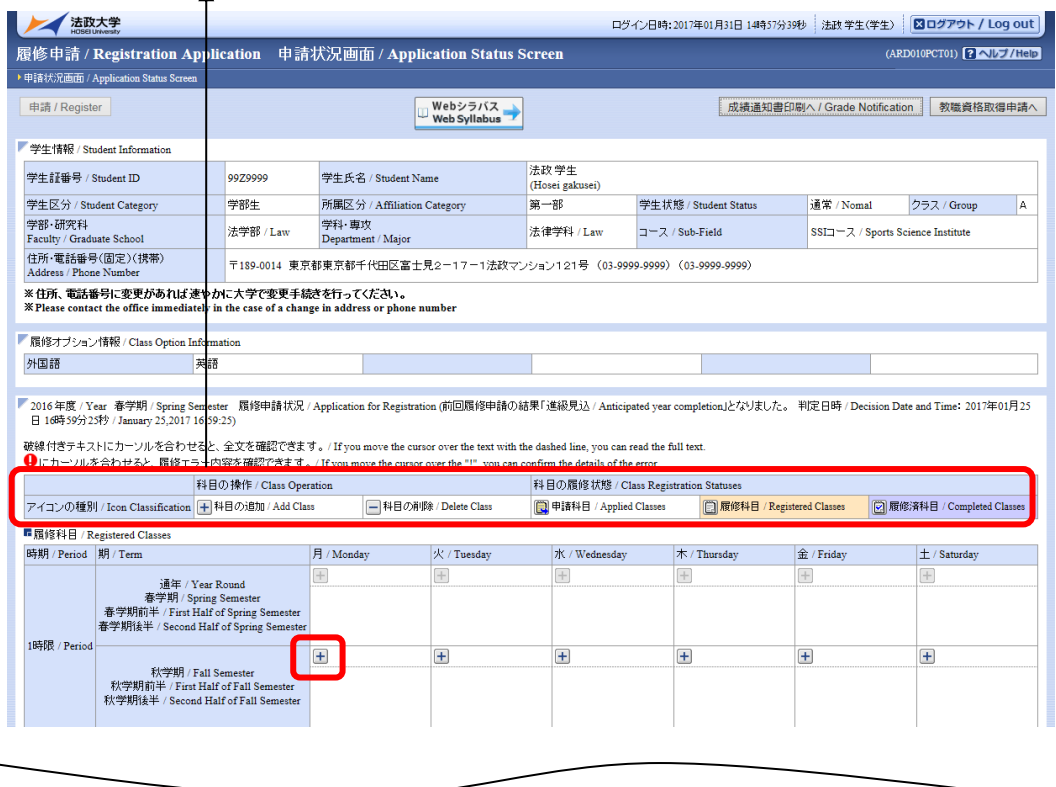

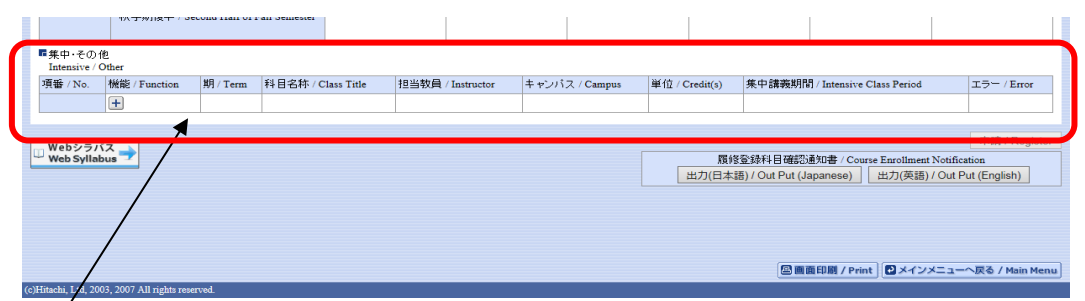

※集中・その他の科目は曜日時限が特定できないため上記「履修科目」欄とは別に,画面 下部に表示されています。見落とさないように注意してください。

※<春学期のみ>English Test Preparation, English Test Preparation Advanced の スコア認定の方はこちらに表示されます。

(1)必修英語科目の確認

登録されている必修授業の科目名、曜日時限に変更がないかを確認してください。 なお、この時点ですでにエラーが出ていることがありますが、現時点では先に進んでくだ さい。

(2)科目の追加手順

登録したい曜日・時限・開講期の コアイコンを選択してください。

配当科目選択画面/ Course Selection Screen に移り、履修可能な科目の一覧が表示さ れます。

※1ページには最大50科目表示されます。

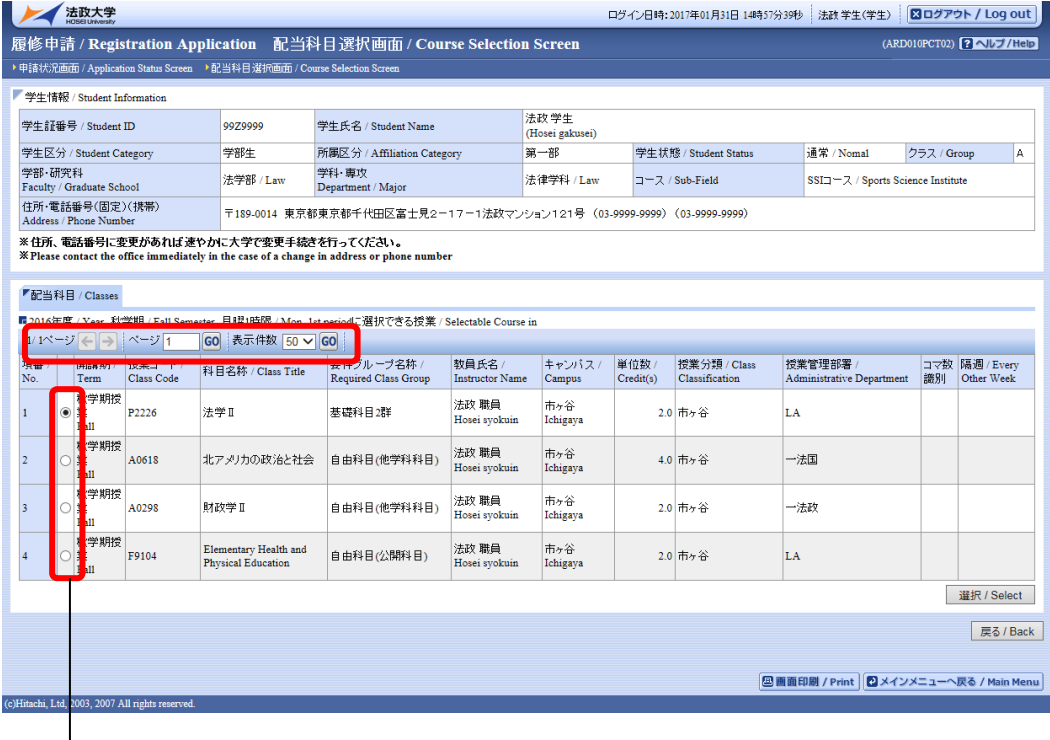

履修したい科目のボタンをチェックし,「選択/Select」ボタンをクリックすること で申請状況画面/ Application Status Screen へ反映されます。

【科目選択時の注意点】

- a. 各曜日・時限ともに、春学期(通年科目含む)・秋学期と2つに分かれています。
- b. すでに修得済みの科目、配当年次の対象ではない科目、カリキュラム対象外の科目は 表示されません。
- c. 科目名称は、表記可能な文字数が決められおり、省略されている場合があります。
- d. 同じ科目名が複数ある場合は、時間割で教員氏名をよく確認してから選択してください。

(3)選択済科目の削除手順

 $\overline{a}$ 

 $\overline{a}$ 

履修申請/ Registration Application 申請状況画面/ Application Status Screen で 表示されている科目のコフィコン (科目の削除)を選択すると、上記で追加した科目 を削除することができます。

【重要:画面を閉じる前にご確認ください。】

追加・削除を行った科目は逐次保存されるため、別の画面へ移った場合でも、入力状態が 残っています。ただし、この状態では申請を完了したことにはなりません。 必ず「 履修登録科目の申請」の手続きをし、履修科目の申請を行ってください。

#### 5.履修登録申請の確定

(1)進級要件の確認

全ての履修登録科目の選択が終了したら、進級要件を確認してください。

 (2)履修登録する科目をすべて追加したら,「申請/Register」ボタンを選択します。 「申請/Register」ボタンを選択すると、申請内容が正しいかチェックされます。

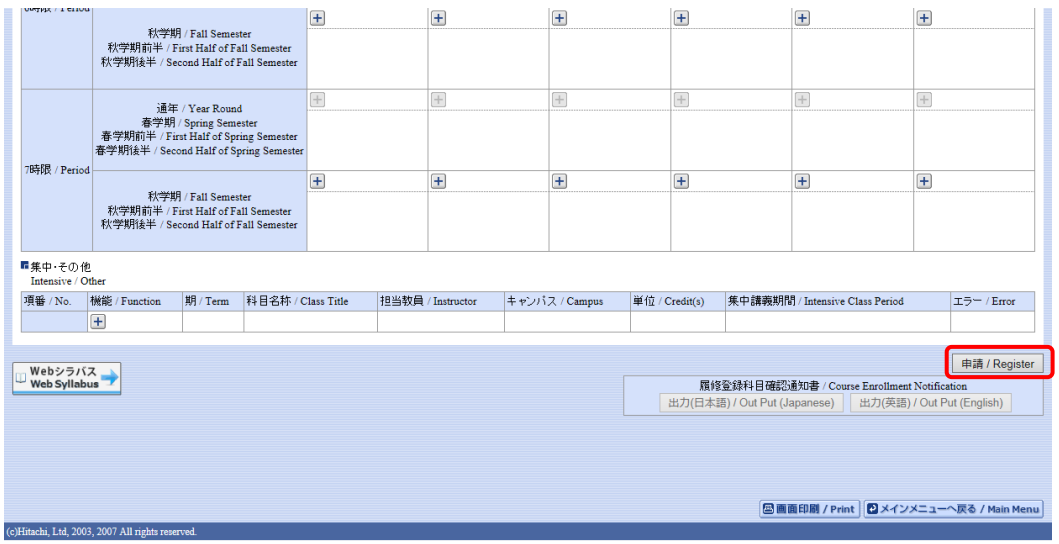

チェックが終わると,以下のような画面が表示されます。

a.履修登録申請内容にエラーがない場合

(3)履修登録科目確認通知書の出力に進んでください。

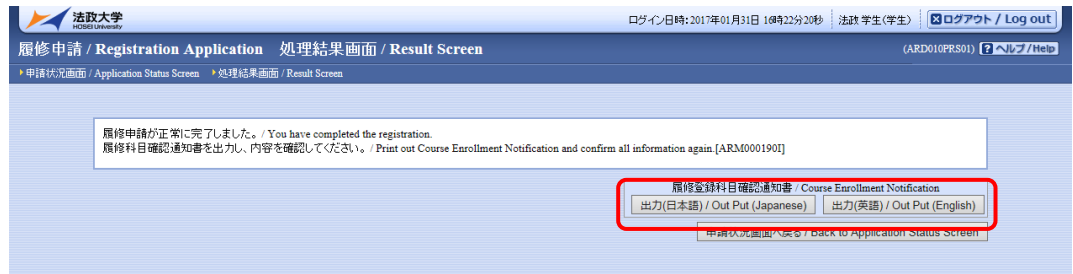

#### b.申請内容にエラーがある場合

以下のような画面となりますので,申請状況画面に戻りエラーを修正してください。

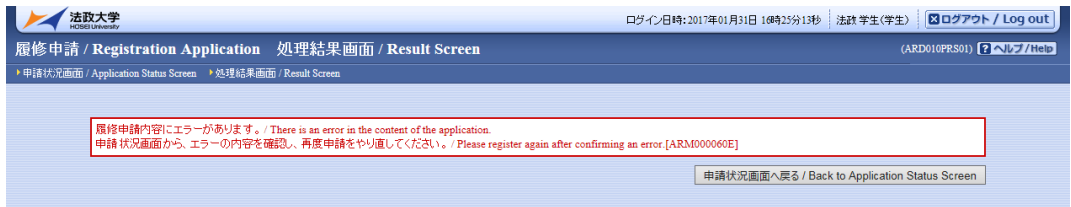

(2)申請内容にエラーがあった場合は,画面上部にエラー内容が表示されるか,エラー のある科目に ● アイコンが表示されます。このアイコンにマウスカーソル を重ねるとエラー内容が確認できます。登録科目を修正してください。 エラーの科目を修正後,再度「申請/Register」ボタンを選択し,エラーがなければ 履修申請完了となります。

※履修科目の申請は履修期間であれば繰返し実行可能です。

## 【重要】 エラーが出ている場合は申請が未完了です。必ずエラーは修正してください。 (下図赤枠内に「進級見込」と表示された場合でも、これは前回申請処理を行った ものに対してのメッセージですので、今回の登録は保留されています。)

- (3) 履修登録科目確認通知書の出力
	- 履修登録申請が終了したら、[履修登録科目確認通知書出力]を選択してください。 「履修登録科目確認通知書」の PDF ファイルが作成されますので必ず保存してくだ さい。適宜印刷して申請内容の確認・進級要件などの点検に利用してください(プ リンタの用紙サイズに合わせて印刷設定で用紙を設定してください)。

【処理結果画面】

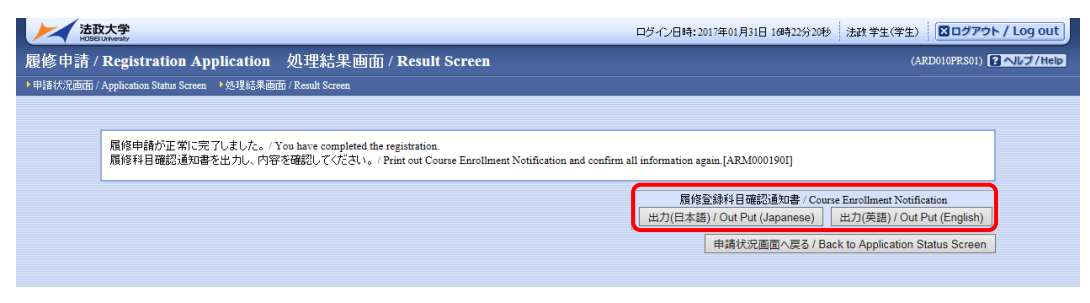

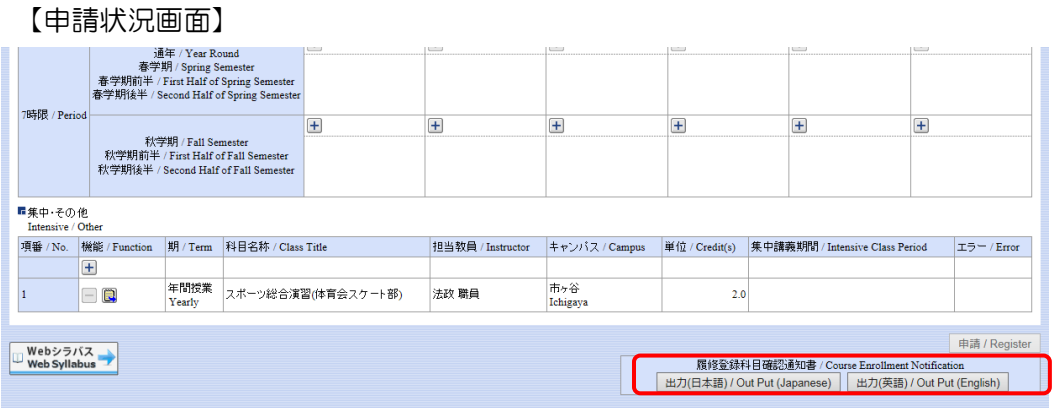

履修登録科目確認通知書の PDF ファイルが作成されますので、履修申請を行ったら履修 登録科目確認通知書を必ず印刷し、履修する科目すべてについて科目名・曜日時限・担当 教員名等に誤りがないかを確認してください。

※注 1:画面上で確認を行うと確認ミスにつながりますので、必ず印刷したもので確認を行 ってください。ここで確認を怠り履修する科目の登録が行われていない場合、採点 対象とならないため単位を修得することはできません。 履修登録科目確認通知書に記載されていない科目は、履修登録がされていません!

Hoppii での仮登録は、履修登録したことになりません!

※注 2: 履修登録科目確認通知書(Course Enrollment Notification)「出力(日本語)/Out Put(Japanese)」または「出力(英語)/Out Put(English)」ボタンは 2 度押し防止 のため 1 度押すと無効化されます。もう一度印刷したい場合は、申請状況画面へ戻 ってから選びなおす、もしくは再度メニューから履修申請 / Registration Application を選びなおしてください。

【参考】 履修登録科目確認通知書・成績通知書(PDF ファイルの生成方法)について

PDF ファイル利用の前提条件として,「成績通知書(Grade Notification)」や「履修登 録科目確認通知書(Course Enrollment Notification)」の印刷・表示には,Adobe Reader がインストールされている必要があります。

「出力(日本語)/Out Put(Japanese)」または「出力(英語)/Out Put(English)」ボタン を押すと,ウィンドウが開き「成績通知書(Grade Notification)」「履修登録科目確認通 知書(Course Enrollment Notification)」(PDF ファイル形式)が出力されます。

出力された PDF ファイルは,以下の手順で印刷または保存ができます。

(1)印刷

a.「ファイル」→「印刷」を選択すると印刷のプロパティが表示されます。

b.出力先(プリンタの「名前」)を確認して,「OK」を選択すると「成績通知書(Grade Notification)」「履修登録科目確認通知書(Course Enrollment Notification)」が印刷さ れます。

※注1:印刷する前に必ず出力先の確認を行ってください。想定外の場所に印刷すると 「成績通知書(Grade Notification)」「履修登録科目確認通知書(Course Enrollment Notification)」が放置され、個人情報が漏れる恐れがあります。

※注2:プリンタの用紙サイズに合わせて印刷設定で用紙を設定してください。

※注3:「履修登録科目確認通知書(Course Enrollment Notification)」の PDF ファ イルは保存することもできますが,共用環境では,保存したファイルがパソコンに残らな いようにくれぐれも注意してください。(ごみ箱等に残したままにならないように注意して ください。)

<Adobe Reader X の例>

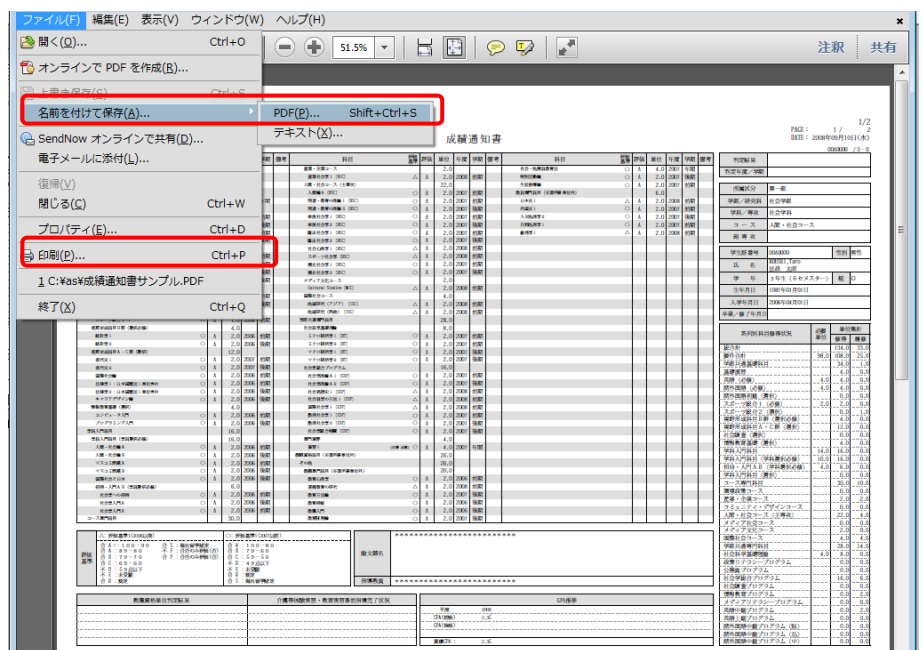

(2)保存

- a.「ファイル」→「コピーを保存」を選択すると表示された PDF ファイルを保存する ことができます。
- b.保存したファイルは,必要に応じて USB メモリなどメディアに記録して保存してく ださい。
- ※注:メディアへコピーして不要になったファイルは必ず削除してください。また「ご み箱」に残ったファイルも必ず削除してください。学内 PC など不特定多数が利 用する公開端末で削除しなかった場合は,成績や履修登録申請などの重要な個 人情報を次の利用者が取得してしまう恐れがあります。

◆時間割修正・変更ならびに不具合などの連絡方法 時間割の修正や変更、システムの不具合などが起きた場合、速やかに掲示で発表します。

【画面が真っ白になる場合】

ブラウザを操作中に、画面が真っ白になったり、戻るボタンだけが表示されたりする場 合があります。 これは、ブラウザが更新された情報を読み込めていないためと推測されま す。このような現象が発生した場合は、下記の対応をお試しいただき、キャッシュのクリ ア、設定変更を行ってください。

1. Internet Explorer 11 の場合(Windows)

- (1)[ツール]メニューから、[インターネットオプション]をクリックします。
- (2)[全般] タブを選択します。

(3)閲覧の履歴欄 の[削除]ボタンをクリックします。

- (4) 以下の3点にチェックを入れます。
	- ・お気に入り Web サイトデータを保持する(※)
	- ・インターネット一時ファイル
	- ・履歴

※既に,法政大学情報ポータルをお気に入りに登録している場合は,「お気に入り Web サイトデータを保持する」からチェックを外して下さい。

- (5) その他にチェックが入っていない事を確認し,[削除]ボタンをクリックします。
- (6) Internet Explorer を再起動してください。